# **First Time Using Application**

### **Prepare to Use the Application**

In order to use the **Online Paystub Application** you will need to have:

- A **browser** and Internet connection
- . **Adobe Acrobat Reader** – a free program that can be downloaded from: http://get.adobe.com/reader/
- The latest version of **JAVA** which can be downloaded by selecting the appropriate link from the top of this page: http://www.misd.net/mt/

## **Locate the Site**

1. Type the web address in your browser: **myinfo.misd.net**

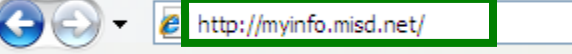

**Note:** Depending on the browser that you are using and your security settings, you may encounter a warning message. The message will vary depending on your browser. In IE 7 with the default security settings the message will look like this:

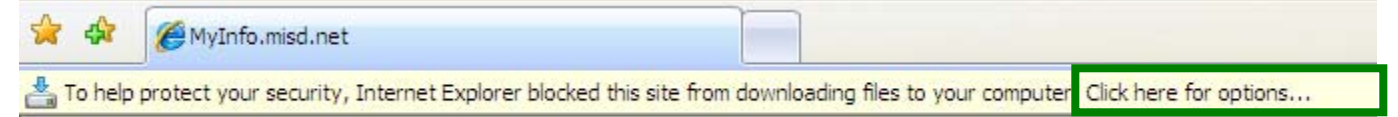

- 2. If you encounter a warning message follow the instructions given. For example, if you receive the message above follow the instruction to **Click here for options…** at the end of the message.
- 3. In the menu that appears choose **Download File…**

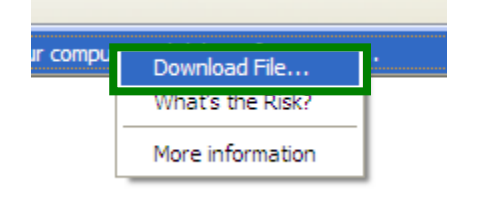

**Note:** You may get a message regarding the **Digital Signature**. If you do, click **Run** to continue.

## **Logon**

1. The logon screen will be displayed.

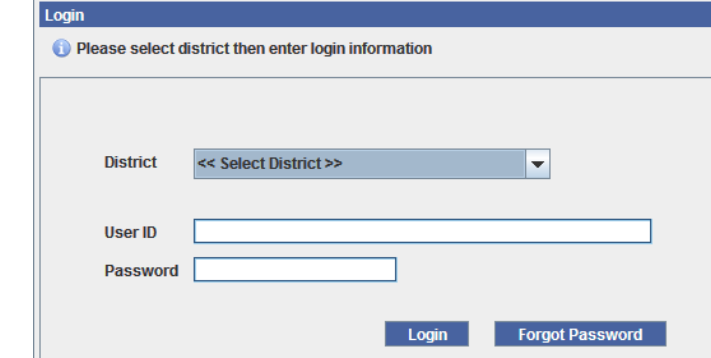

2. Click the list arrow opposite **<<Select District>>** and choose your district.

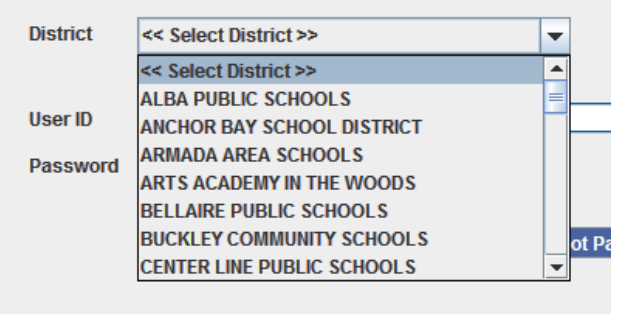

3. Type in the **User ID** and **Password** provided on your check stub. Click **Login**.

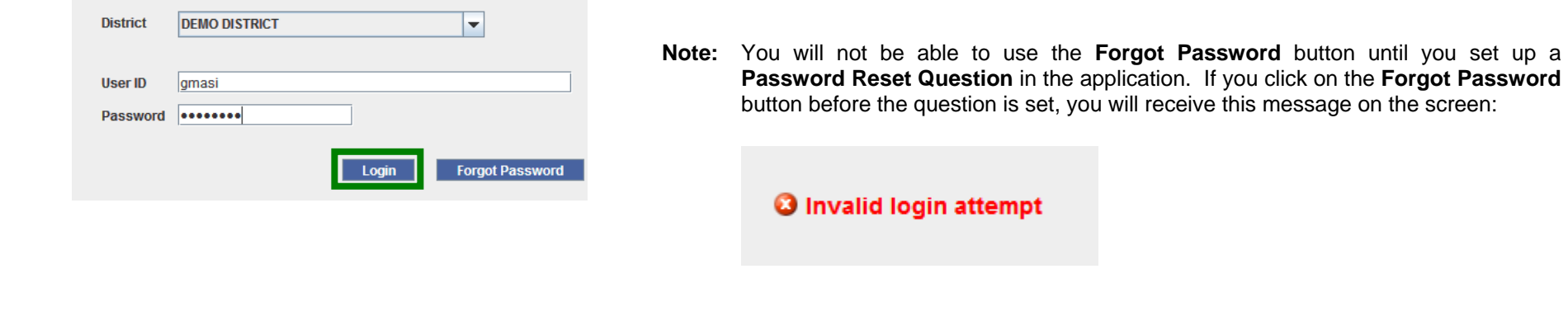

## **Change Password**

- The first time you logon you will be required to change your password. Your new password must:
	- 1. be 8-20 characters long
	- 2. contain a number
	- 3. contain an upper and lower case letter
- You will need to type your new password twice, then click **Submit**.

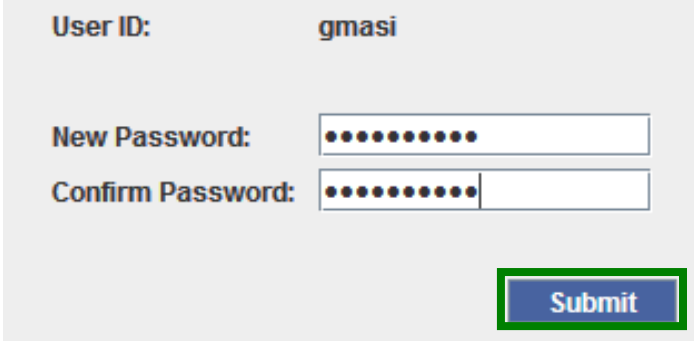

Some districts require that a **Password Hint** be set before moving to the **Home Page**. Instructions for setting a **Password Hint** are covered in **item number 2** on the following page.

 Once your new password has been submitted, you will be taken to the **Home Page** for your district: **Home Page** 

Announcements for your district.

# **Welcome to the DEMO Employee Portal Application**

Use the Employee Menu section in the upper left hand corner to navigate in the Employee Portal. The Help menu option will assist you with details of the Employee Portal.

#### **Set Password Hint**

1. Select **Alternate User ID/Password Hint** from the **Employee Menu** on the left side of the screen.

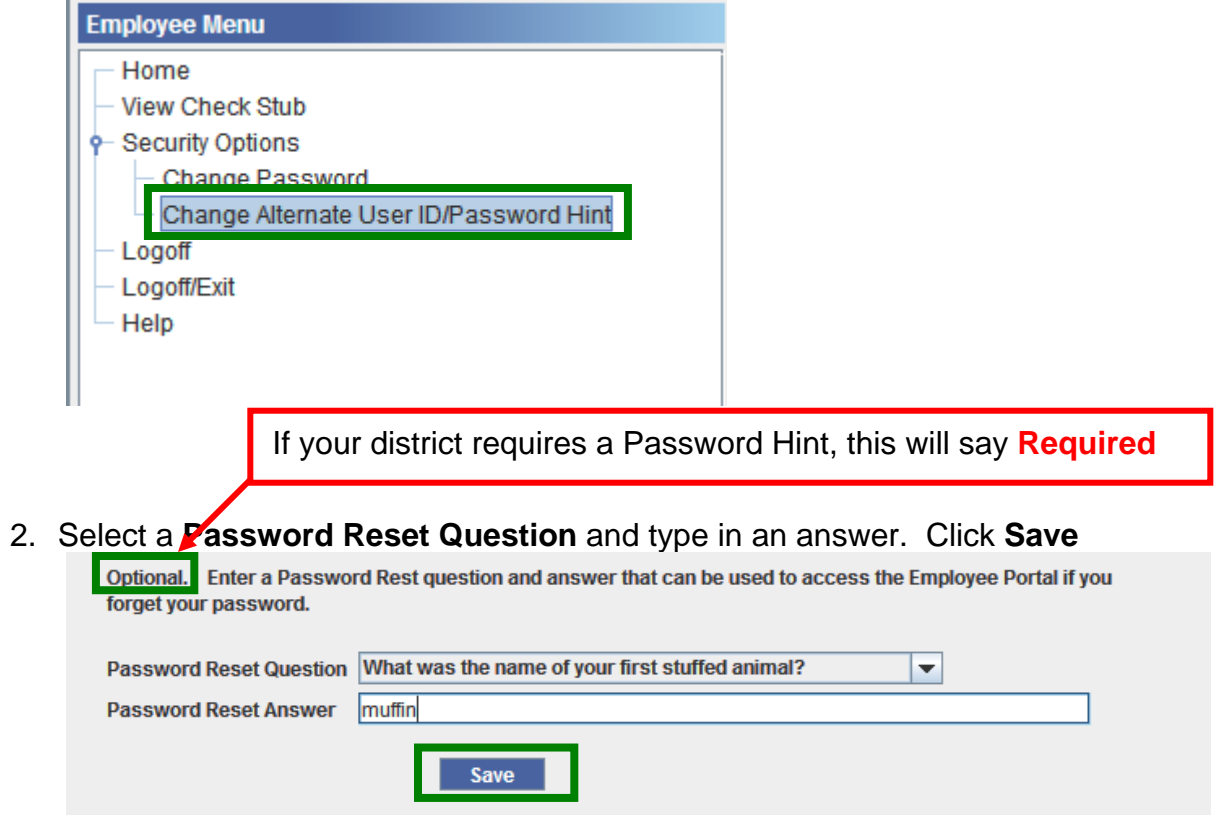

The next time you login you can use the **Forgot Password** button and your **Password Reset Answer** to login to the application and change your password.

**Note:** If you choose to use an **Alternate User ID** you can set that up at the top of the screen and click **Save**:

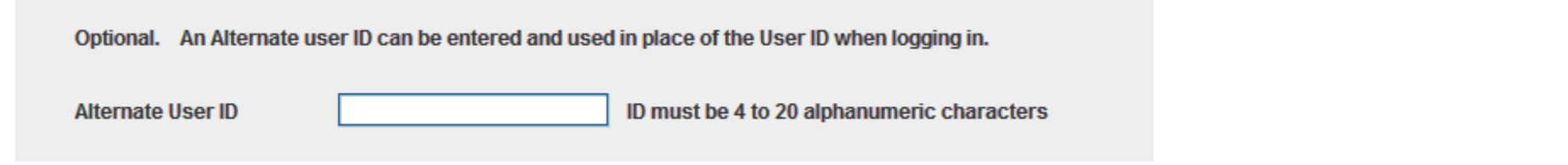